## Remove Red-eye in Photoshop CS (8)

Adobe Photoshop CS has included the Color Replacement tool, which gives you a quick and easy way to remove red-eye.

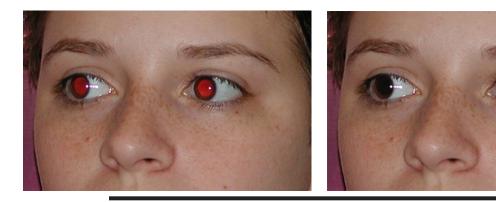

**1**. Open the image

In the Layers palette, select the layer containing the image you want to change Zoom in so you can see the areas that need correction.

**2**. Select the Color Replacement tool

The Color Replacement tool is nested in the toolbox with the Healing Brush and Patch tool.

Once the Color Replacement tool is selected, the options for this tool become available in the Tool Options bar. Use the Brush Tool for this operation.

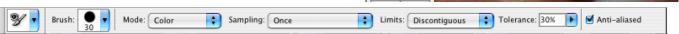

000

Layers

Normal

Lock:

Patch Tool

Healing Brush Tool

🕺 Color Replacement Tool 🛛

•⊕

\$

A

4

Channels

+

\$

Background copy

J

6

۲

ß

3

Opacity: 100%

Fill: 100%

2

## 3. Choose a brush

Choose a brush from the options bar. The brush tip should be a bit smaller than the area to be corrected. Click on the drop down arrow to reveal the brush controls. Change the Diameter slider to choose the brush size to fit your intended area.

4. Set options for the Color Replacement tool.

In the options bar, choose these Adobe recommended settings as a starting point for your color corrections. Modify them as needed after testing their results.

Mode: Choose, Color.

Sampling: Choose, Once

This will erase only the areas containing the target color (the first color that was clicked on).

Limits: Choose, Discontiguous

This will replace the target color wherever it occurs as the brush locates it in the image. Contiguous would replace only colors lying next to on another.

Tolerance slider: Start this setting at 20 or 30 percent. The higher the number the more pixels will be included in the replacement. Increase this amount if you are not replacing enough of the unwanted color.

Anti-aliased box should be checked

## **Remove Red-eye in Photoshop CS (8)**

**5**. Choose a replacement color Choose a color that will replace the red. Double click the Foreground color swatch. The Color Picker will appear. Choose a color.

In general back is a good replacement color for pupils. But may not be a good choice for lighter colored eyes. In this case you case you can choose a grayish color or a color that is similar (but darker tone) to the iris.

## 6. Repair your photo.

**a**. Click once on the color you want to replace.

This sets the target color.

**b**. Drag over the red area to replace it with the chosen color.

If some red color remains, there are a few things you can try.

**c**. You can click another time on the reaming area to set a new target color,

**d**. Try increasing the Tolerance level in the options bar to include more shades of red in the target.

**7**. When satisfied with the replacement, Click OK.

Remember if the effect is just a bit to strong, use the Fade command to change the opacity of the replacement after each eye.

If you find that the pupil is too gray, you can add some extra depth to it. Here's how.

1. Select both pupils with the Magic Wand.

**2**. Feather the selection by a few pixels to soften the edges.

3. Add a layer.

**4**. Working on the new layer. Fill the active selection (the pupils) with black or the replacement color.

**5**. Change the layer Blend Mode to overlay. You can also change opacity to lighten up the effect.

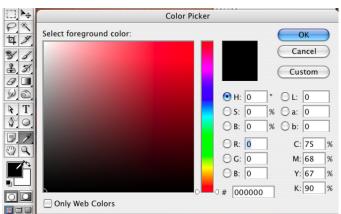

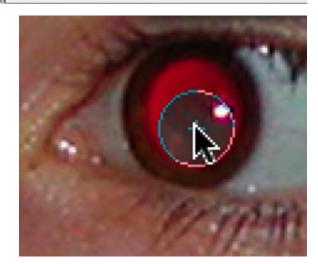

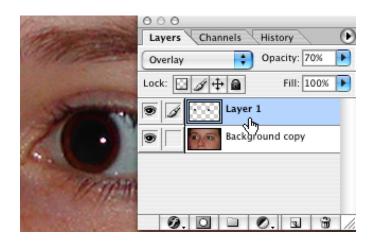